# Sitecore Experience Accelerator Upgrade Guide

# SXA 1.2

*Step by step guide to the Sitecore Experience Accelerator 1.2 upgrade and conversion process*

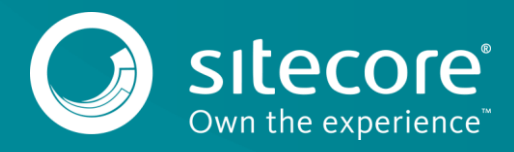

# **Table of Contents**

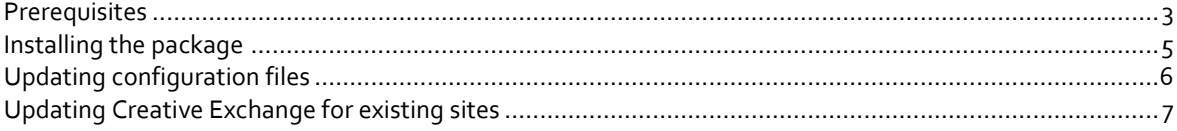

*Sitecore® is a registered trademark. All other brand and product names are the property of their respective holders. The contents of this document are the property of Sitecore. Copyright © 2001-2016 Sitecore. All rights reserved.*

# <span id="page-2-0"></span>**Chapter 1**

# **Upgrading to SXA 1.2**

The Sitecore Experience Accelerator (SXA) 1.2 is a complete SXA version that you can install separately or you can use it to update a previous version. To use it as full installation package, follow the instructions in the Installation Guide.

This chapter contains the following sections:

- [Prerequisites](#page-3-0)
- [Installing the package](#page-4-0)
- [Updating the configuration files](#page-5-0)
- [Updating Creative Exchange for existing sites](#page-6-0)

3

## <span id="page-3-0"></span>**1.1 Prerequisites**

The prerequisites for running this update:

- 1. Sitecore Experience Platform 8.2 Update-1 or Sitecore Experience Platform 8.1 Update-3.
- 2. Sitecore PowerShell extensions: full 4.3 version for Sitecore 8.

#### **Note**

Before you upgrade the Sitecore PowerShell extensions module, make sure to back-up your script library. After upgrading, you must clean your browser cache.

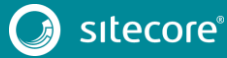

## <span id="page-4-0"></span>**1.2 Installing the package**

To install the package:

1. Download SXA 1.2 package from dev.sitecore.net.

#### **Note**

Make sure that you download the appropriate version for your Sitecore XP version.

- 2. On the Sitecore Launchpad, click **Control Panel**.
- 3. In the **Control Panel**, in the **Administration** section, click **Install a package**, to open the Installation Wizard.
- 4. Click **Upload package** and follow the steps to upload the SXA package to Sitecore.
- 5. Click **Next** and follow the steps to install the package. Choose **Merge** to resolve all item conflicts.

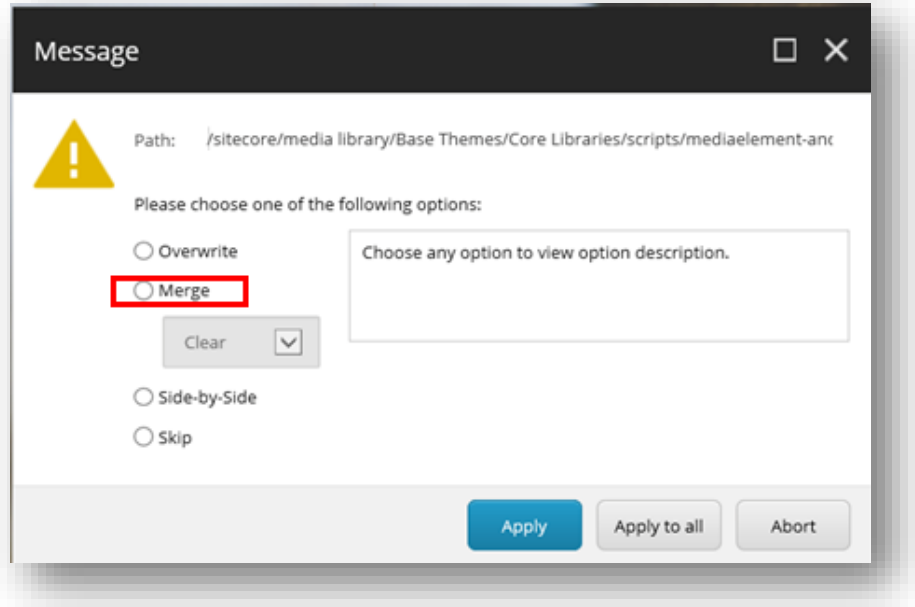

6. Before you close the wizard, select **Restart the Sitecore Client** and **Restart the Sitecore Server**.

After installing the package, you must update the configuration files and rebuild the search indexes.

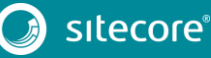

5

# SXA 1.2

## <span id="page-5-0"></span>**1.3 Updating the configuration files**

There are changes to the configuration files in SXA 1.2 compared to the earlier SXA versions. When you upgrade an existing solution, you must manually remove some files and rebuild your indexes.

After installing the update package, you must:

- 1. Remove the following files:
	- o Website\App\_Config\Include\Feature\Sitecore.XA.Feature.Annotations .config
	- o Website\bin\Sitecore.XA.Feature.Annotations.dll
	- o Website\Views\Annotation\Annotation.cshtml
- 2. [Rebuild the search indexes.](https://doc.sitecore.net/sitecore_experience_platform/setting_up__maintaining/search_and_indexing/indexing/rebuild_search_indexes)

After upgrading SXA from version 1.1 to version 1.2:

1. Make sure that the /sitecore/templates/Project/[your tenant]/Page template inherits from the /sitecore/templates/Foundation/Experience Accelerator/Theming/\_Styleable template.

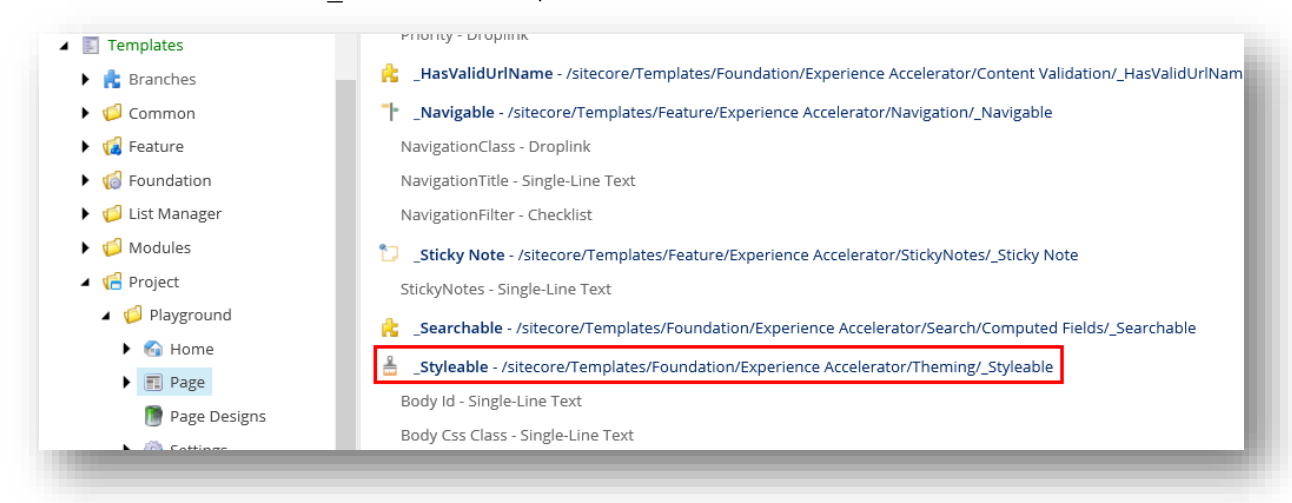

If it does not, add this inheritance manually.

2. Publish the site by clicking **Publish Site** or on the ribbon, on the **Publish** tab, click **Publish**, **Publish Site**. Use the Smart Publish option.

## <span id="page-6-0"></span>**1.4 Updating Creative Exchange for existing sites**

SXA 1.2 introduces a new version of Creative Exchange. To enable your existing SXA sites that you created with an earlier version of SXA to work with the new version of Creative Exchange, you must make sure that all the necessary items are in place.

You can do this by manually adding the necessary items or by copying the items from a site created with SXA 1.2.

To copy the items from an SXA 1.2 site:

- 1. After installing SXA 1.2, use the wizard to create a new site.
- 2. In the wizard, select the Creative Exchange feature.

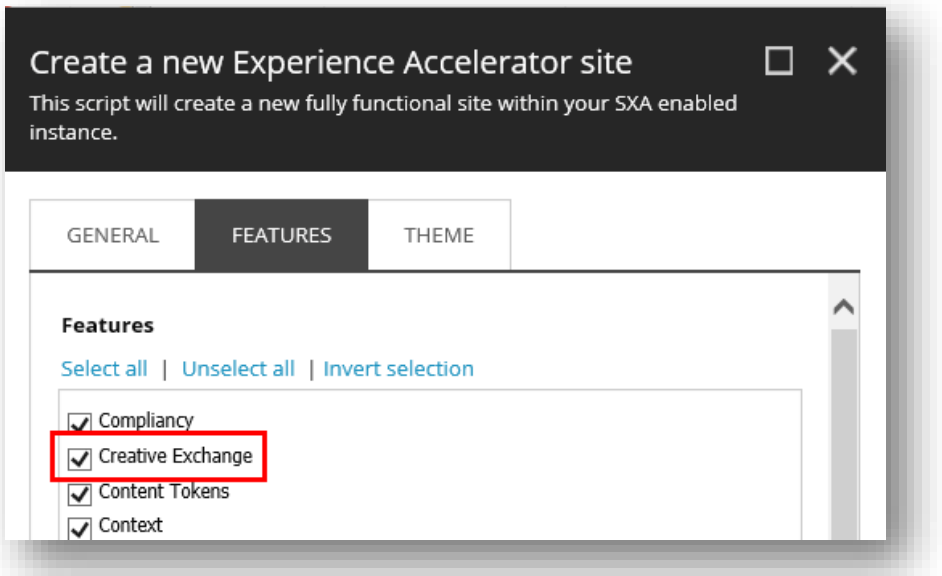

- 3. When the site is created, navigate to the */sitecore/content/Tenant/Site/Settings/*and right-click the *Creative Exchange Storages* node, click **Copying**, and **Copy To**.
	- ▲ d<sup>8</sup> Settings
		- $\triangleright$   $\circ$  Browser Title
			- Cookie Warning
		- **Exchange Storages** 
			- Zip Storage
			- File Storage
- 4. In the **Copy Item To** dialog, select the site that you created in an earlier version of SXA.

You can now import and export designs of your site with the new version of Creative Exchange.

To add the items manually:

- 1. Navigate to your site settings item: */sitecore/content/Tenant/Site/Settings*, and insert the *Creative Exchange Storage Grouping* item based on the */sitecore/templates/Feature/Experience Accelerator/Creative Exchange/Creative Exchange Storage* template.
- 2. Add and configure the *Zip Storage* item:

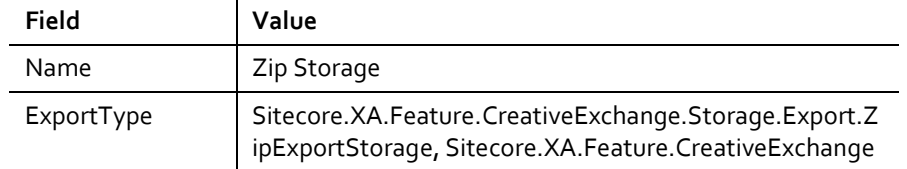

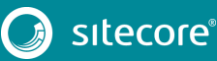

7

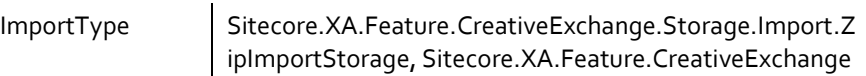

3. Add and configure the *File Storage* item:

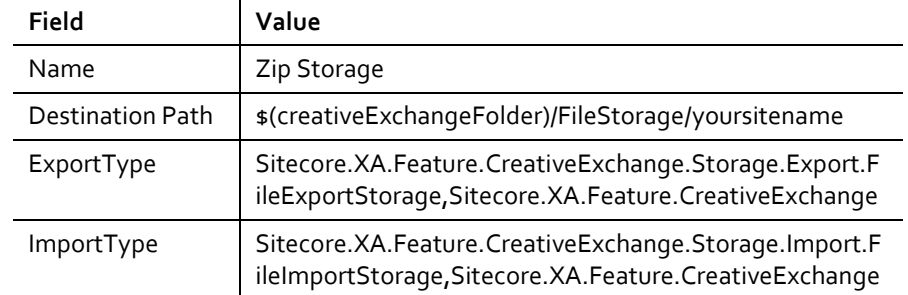

You can now import and export designs of your site with the new version of Creative Exchange.

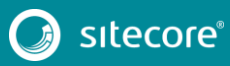